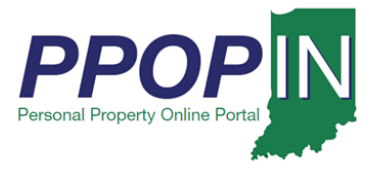

## **Starting a New Personal Property Tax Filing**

The Indiana Personal Property Online Portal (PPOP-IN) allows taxpayers and their authorized agents to complete and submit annual business personal property tax forms online. This Quick Reference Guide (QRG) provides step-by-step instructions on how to start a new business personal property tax filing for a client who has authorized you to file on their behalf.

## **For instructions on how to register for PPOP-IN, view the** *Registering for PPOP-IN – Authorize Agent* **QRG.**

To start a new business personal property tax filing for a Taxpayer who has authorized you to file on his or her behalf, follow these steps:

- 1. Log in to PPOP-IN [\(https://www.ppopin.in.gov/\)](https://www.ppopin.in.gov/).
- 2. Click the **View** button on your Dashboard (see [Figure 1\)](#page-0-0).

#### <span id="page-0-0"></span>*Figure 1: Dashboard - View Button*

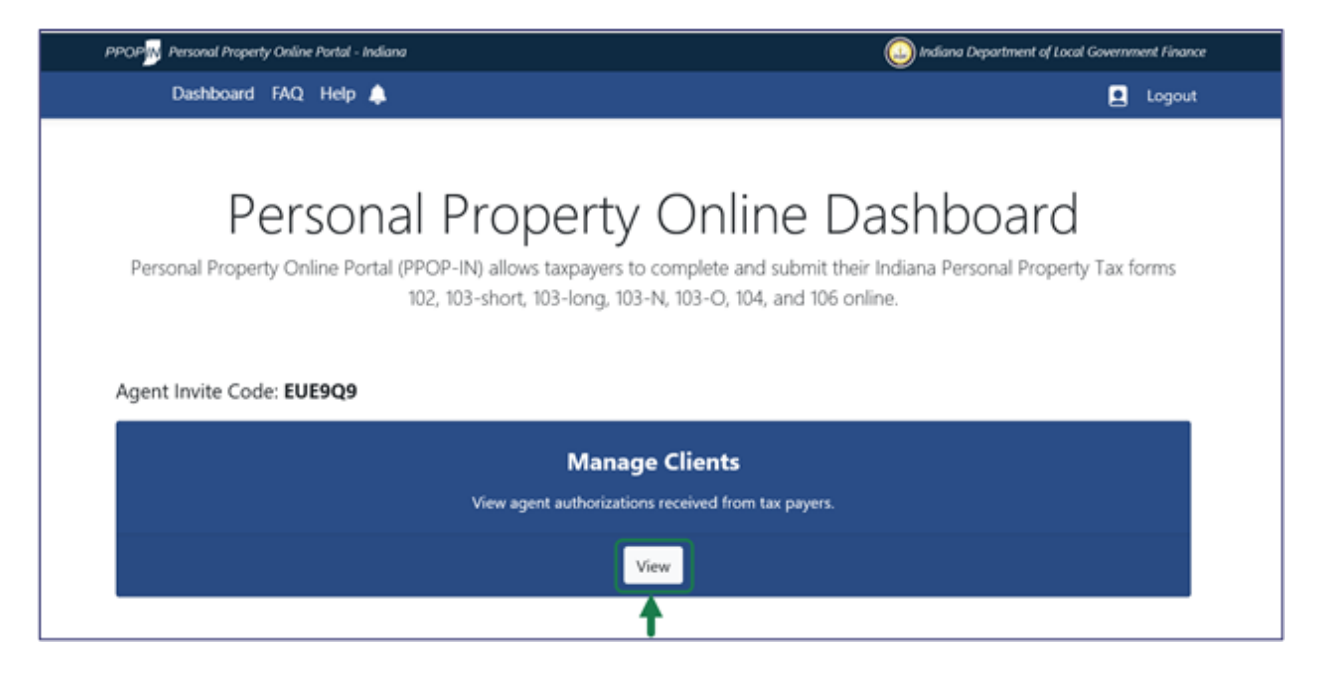

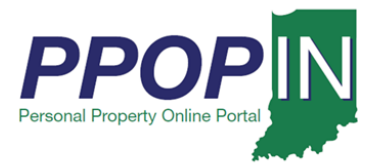

The *View Taxpayers* page appears (see [Figure 2\)](#page-1-0).

#### <span id="page-1-0"></span>*Figure 2:* View Taxpayers *Page*

# View Taxpayers

View Taxpayers who have given you permission to complete and submit their personal tax filings.

Instructions:

View Taxpayers that have entered your Invitation Code below.

To accept a Pending taxpayer, click Accept. To decline a Pending taxpayer, click Decline.

You can Reactivate a Taxpayer you have declined or revoked.

You are unable to interact with a Taxpayer who has revoked you.

#### Taxpayers that have already authorized you to manage their property taxes:

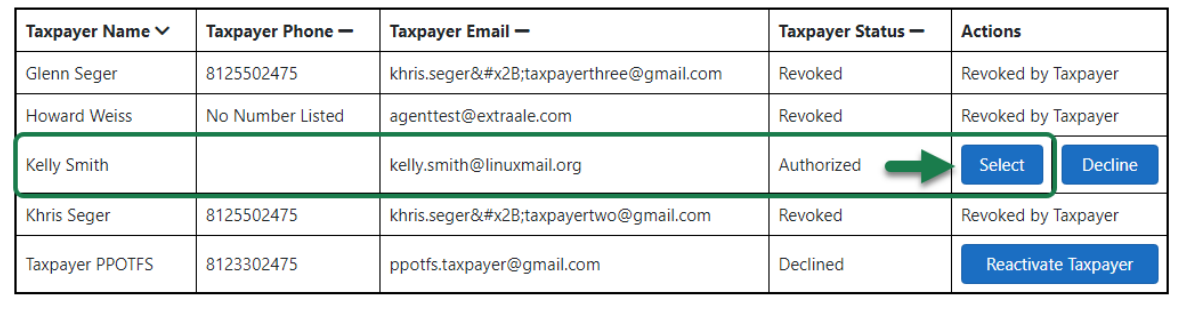

- 3. Locate the Taxpayer's name on the Taxpayer table.
- 4. Click the **Select** button in the **Actions** column for the Taxpayer. A confirmation message appears asking if you want to select the Taxpayer (see [Figure 3\)](#page-1-1).

#### <span id="page-1-1"></span>*Figure 3: Confirm Action Message – Select Taxpayer*

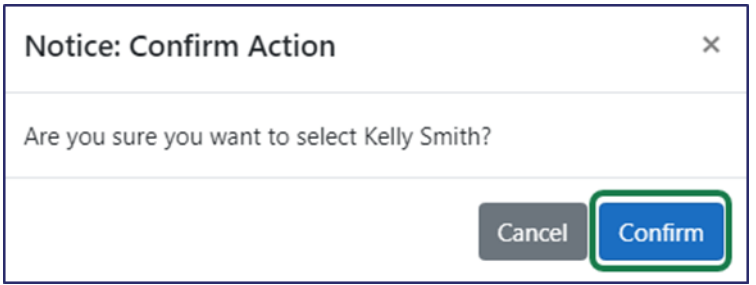

5. Click the **Confirm** button.

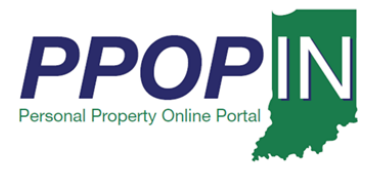

The selected Taxpayer's dashboard appears (see [Figure 4\)](#page-2-0).

### <span id="page-2-0"></span>*Figure 4: Selected Taxpayer's Dashboard – Start New Filing*

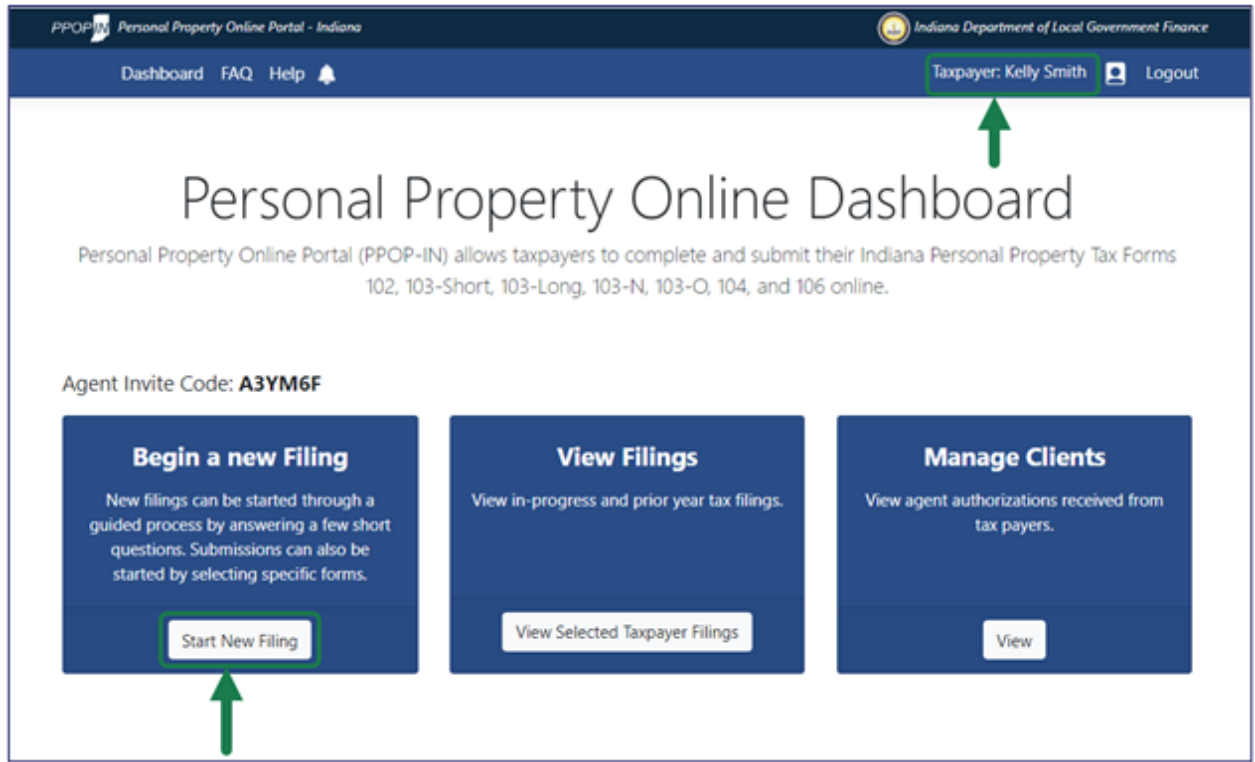

6. Click the **Start New Filing** button on the Taxpayer's dashboard.

**Note: The selected Taxpayer's name appears in the upper right on the blue navigation bar.**

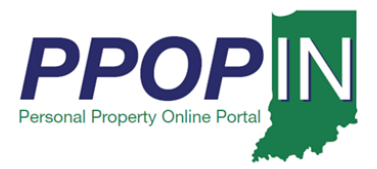

The *Choose a Forms Selection Method* page appears (see [Figure 5\)](#page-3-0).

### <span id="page-3-0"></span>*Figure 5:* Choose a Forms Selection Method *Page*

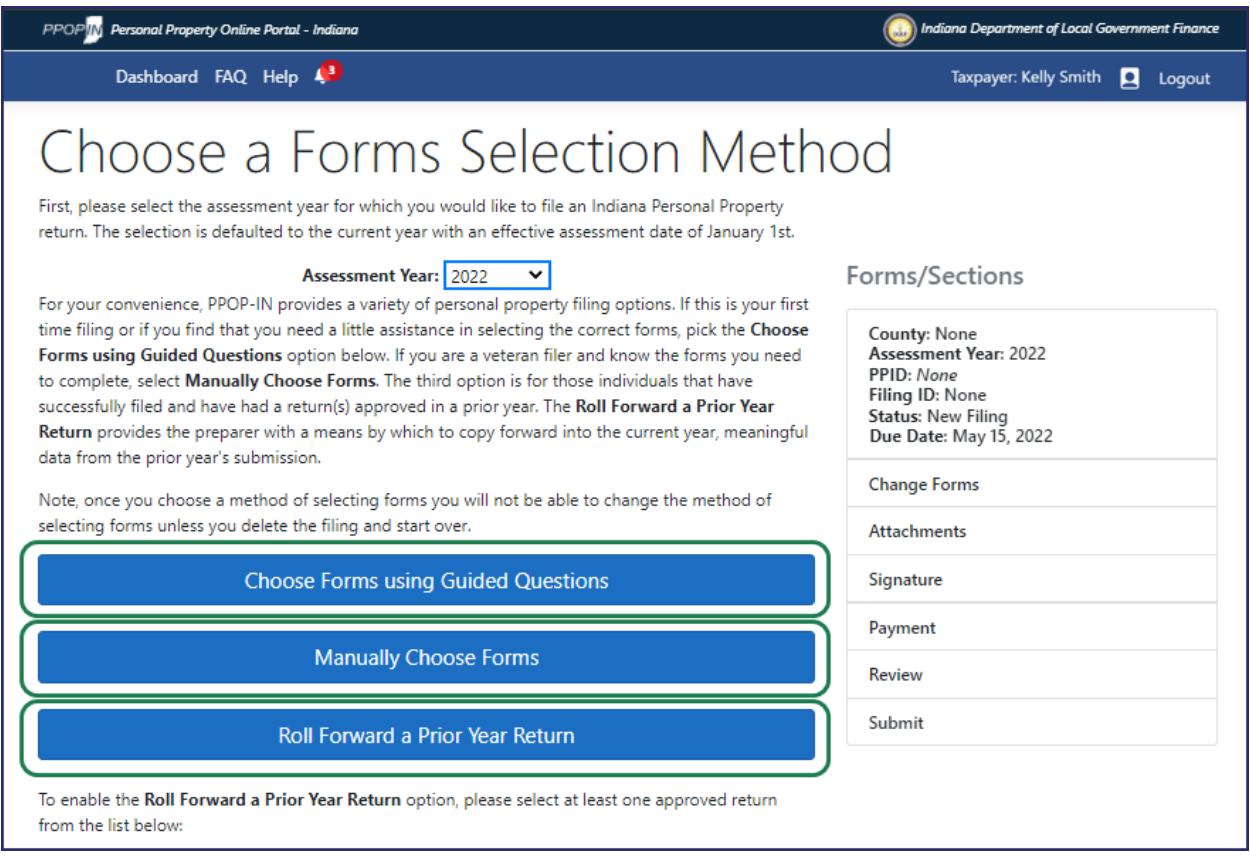

- 7. First, select the **Assessment Year** for which you would like to submit a filing. Then, click the button related one of the following tax form selection methods:
	- a. **Choose Forms using Guided Questions** Click this button if you are unsure of which forms are required.
	- b. **Manually Choose Forms** Click this button if you know which forms you need.
	- c. **Roll Forward a Prior Year Return**  Click this button to copy the content from a filing(s) accepted in the prior year to the selected **Assessment Year**. Though to enable the option, one or more accepted filings must be selected from the provided list.

**Note: Once you choose a method of selecting forms, you will not be able to switch to the other method without deleting the filing and starting over.**

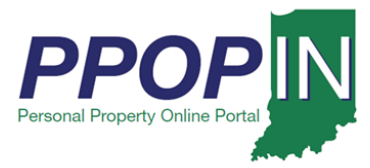

## *Choose Forms Using Guided Questions*

Selecting the Guided Questions Method opens the *Choose Forms using Guided Questions* page with the first set of questions (see [Figure 6\)](#page-4-0).

**Note: Clicking the Next button automatically saves your information in PPOP-IN.**

#### <span id="page-4-0"></span>*Figure 6:* Choose Forms Using Guide Questions *Page*

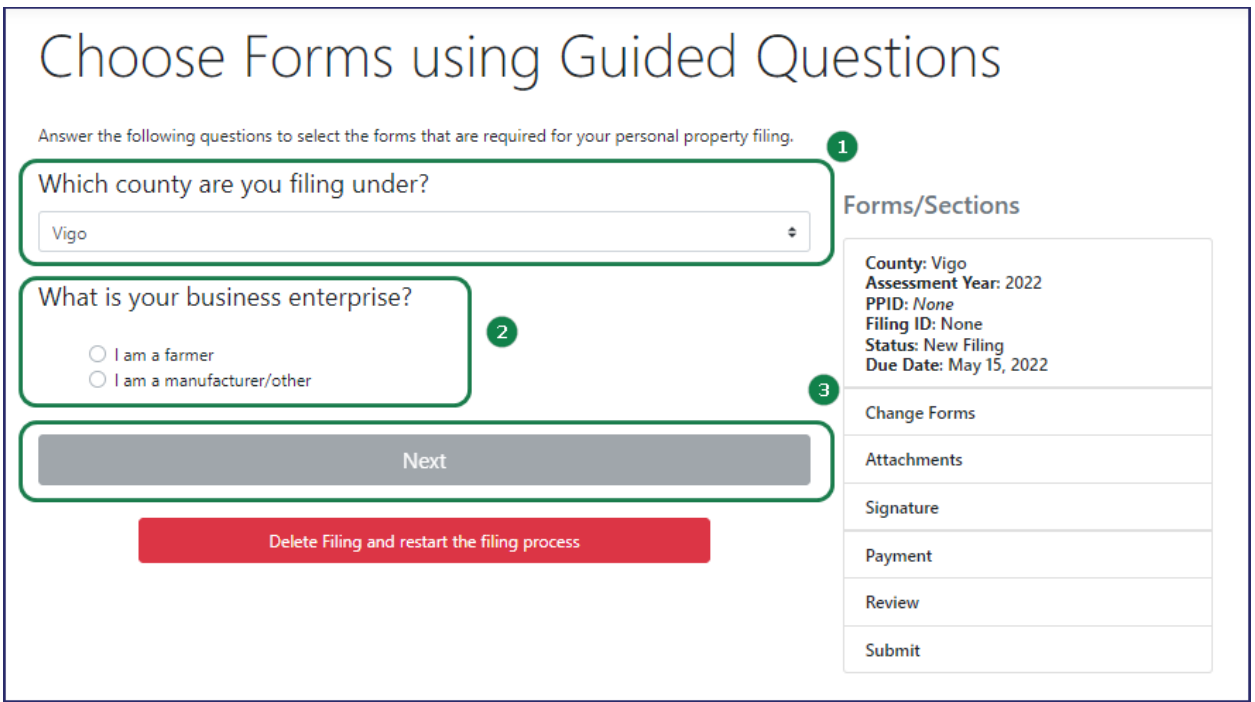

To answer the questions, follow these steps:

- 1. Select the Taxpayer's county you are filing under from the **Which county are you filing under?** drop-down menu field.
- 2. Click to select the appropriate business enterprise type radio button from the following two choices:
	- a. I am a farmer.
	- b. I am a manufacturer/other.

Your answers will determine the next set of questions.

3. Click the **Next** button after answering all questions.

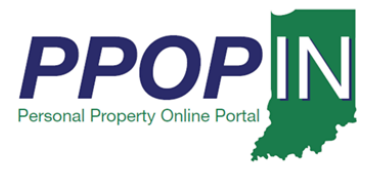

## *Change Filing Process or Change Tax Forms*

If you change your mind and prefer to use one of the alternative methods, click the red **Delete Filing and restart the filing process** button (see [Figure 7\)](#page-5-0).

### <span id="page-5-0"></span>*Figure 7: Change Filing Method or Change Forms*

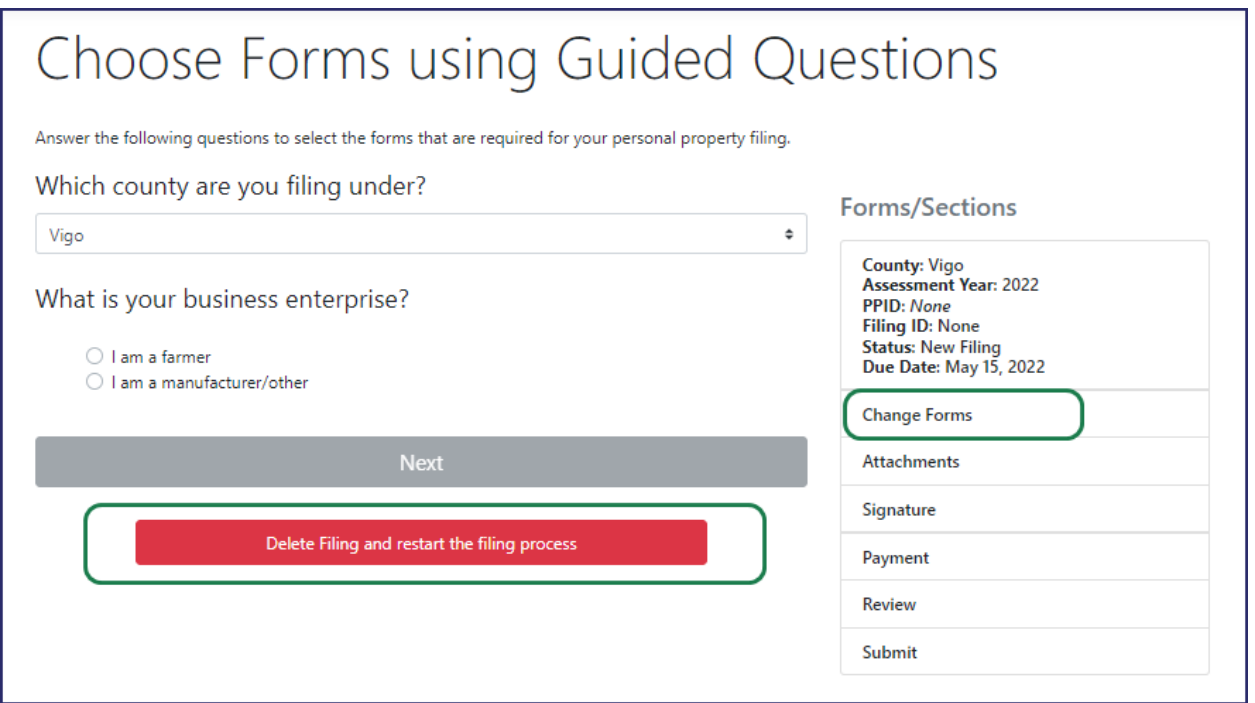

You are returned to the *Choose Your Forms Selection Method* page where you can select a different path for the creation of a new filing. (see [Figure 5\)](#page-3-0).

If you want to change the forms and restart the Choose Forms Using Guided Questions process, click the *Change forms* hyperlink in the **Forms/Sections** legend (see [Figure 7\)](#page-5-0). You are returned to the *Choose Forms using the Guided Questions* page to start again.

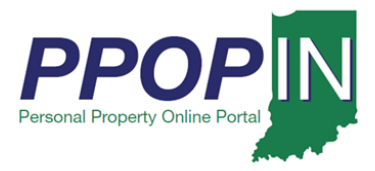

## *Help Section – Guided Questions Method*

As you click on an area of the page, a gray *Help* section appears on the right side of the page (see [Figure 8\)](#page-6-0). The help information provided is specific to the section of the page where you currently are working.

#### <span id="page-6-0"></span>*Figure 8: Help Section – Guided Questions Method*

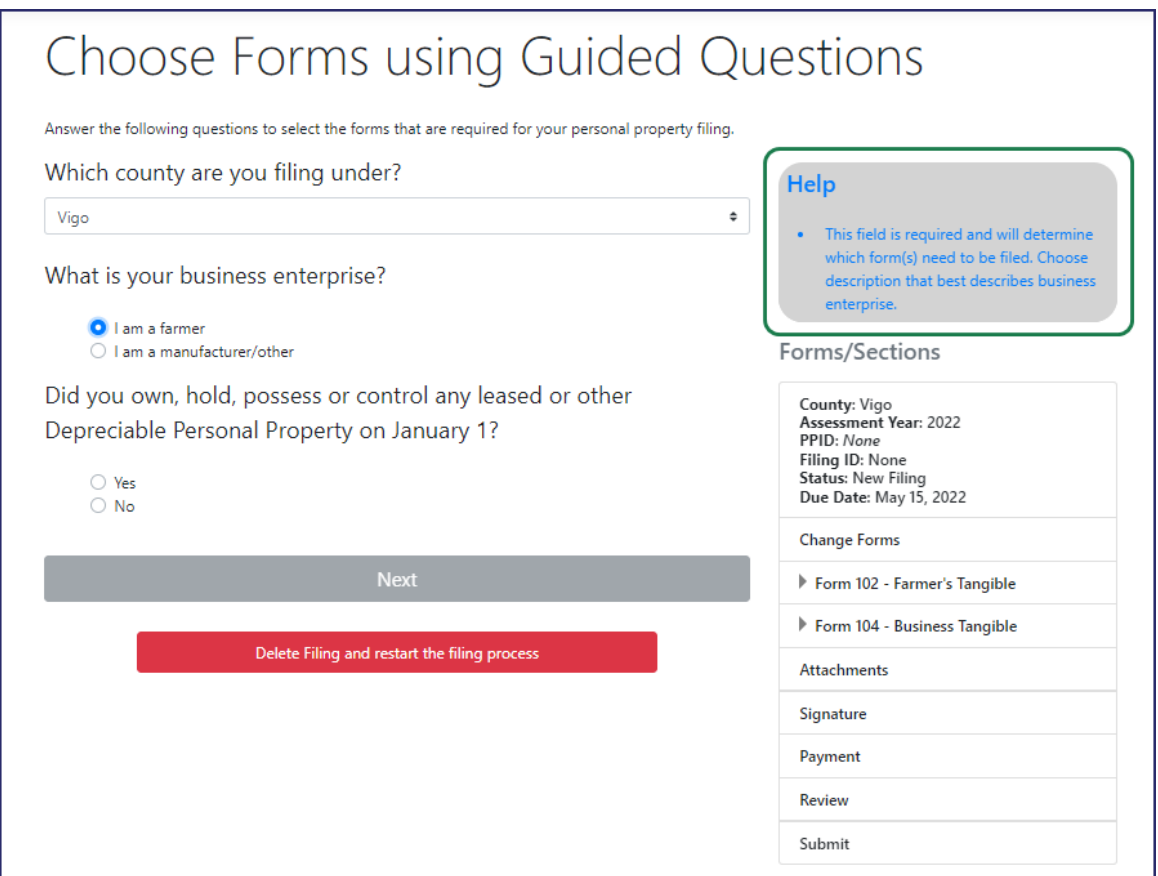

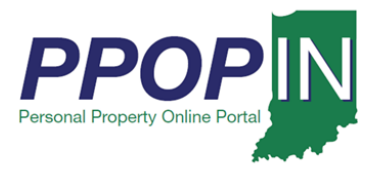

## *Farming Business*

If you select farming as the business enterprise, new questions appear based upon your answers. As you answer the questions, the appropriate tax forms appear on the right side of the page in the **Forms/Sections** legend (see [Figure 9\)](#page-7-0).

#### <span id="page-7-0"></span>*Figure 9: Farming Business – Guided Questions*

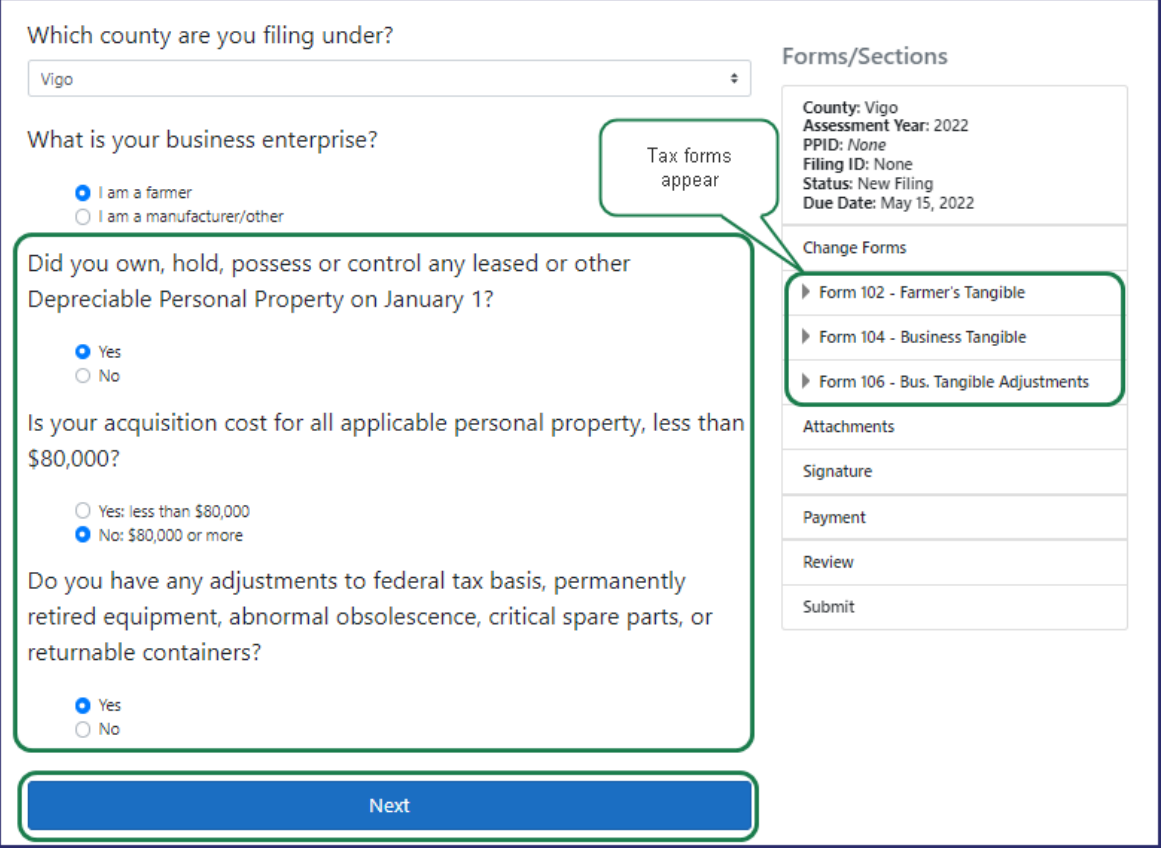

To complete this section, follow these steps:

- 1. Answer each question on the page.
- 2. Click the **Next** button.
- 3. Continue answering the questions on each page, and then click the **Next** button. When all required questions have been answered, the first tax form will appear.
- 4. Complete all required fields on each tax form.
- 5. Click the **Next** button on each page until all forms are complete.

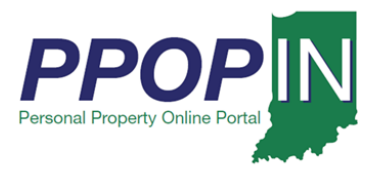

## *Manufacturer/Other Business*

If you select a manufacturer or other as the business enterprise, new questions appear based upon your answers. As you answer the questions, the appropriate tax forms are listed on the right side of the page in the **Forms/Sections** legend (see [Figure 10\)](#page-8-0).

#### <span id="page-8-0"></span>*Figure 10: Manufacturing/Other Business - Guided Questions*

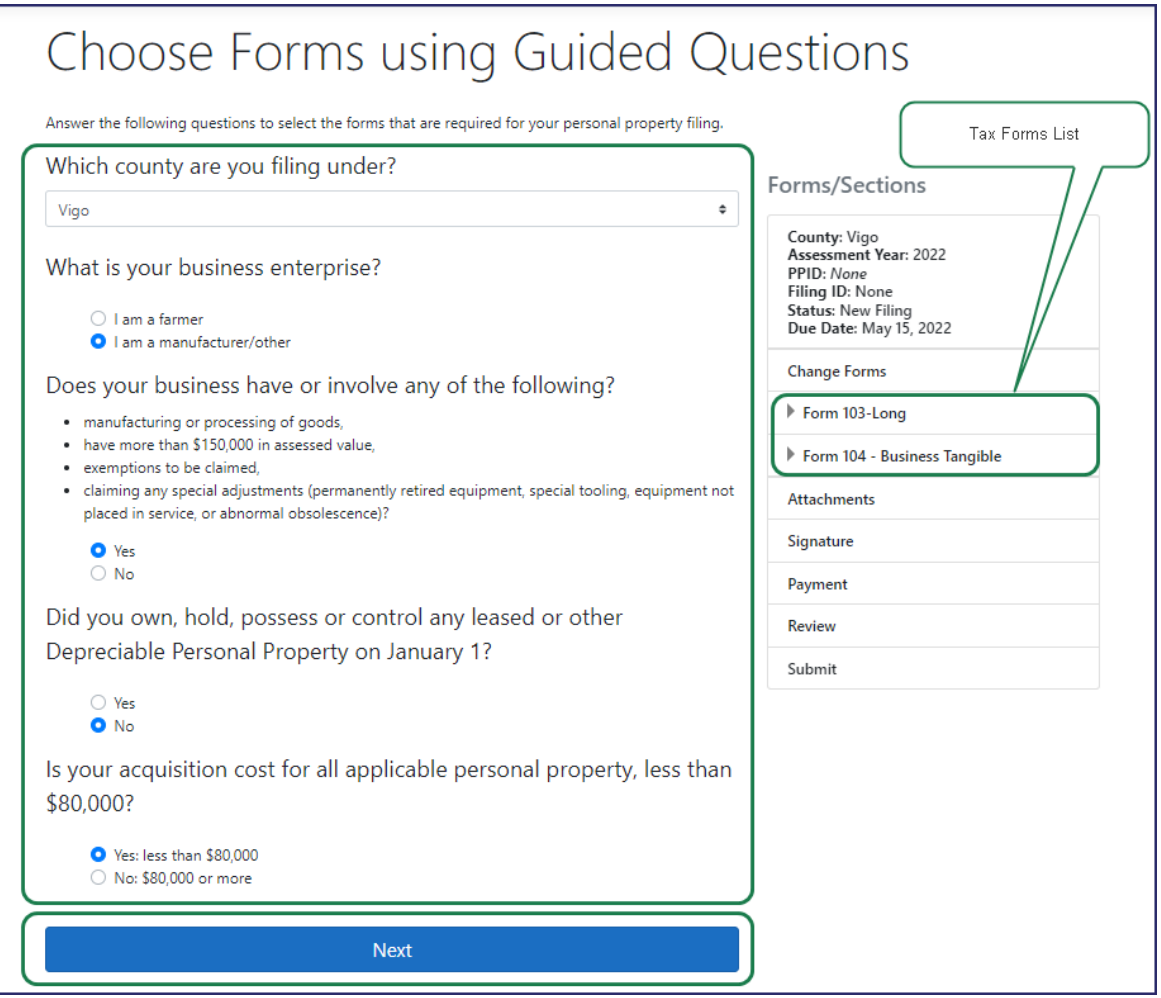

To complete this section, follow these steps:

- 1. Answer each question on the page.
- 2. Click the **Next** button.
- 3. Continue answering the questions on each page, and then click the **Next** button. When all required questions have been answered, the first tax form will appear.

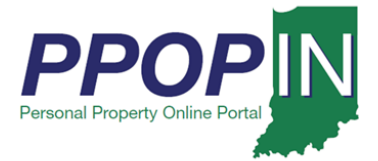

- 4. Complete all required fields on each tax form.
- 5. Click the **Next** button on each page until all forms are complete.

## *Choose Forms Manually*

Selecting the Choose Forms Manually method allows you to choose the tax forms you need for your tax filing and takes you to the *Manual Selection of Forms* page (see [Figure 11\)](#page-9-0).

<span id="page-9-0"></span>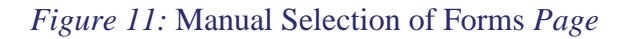

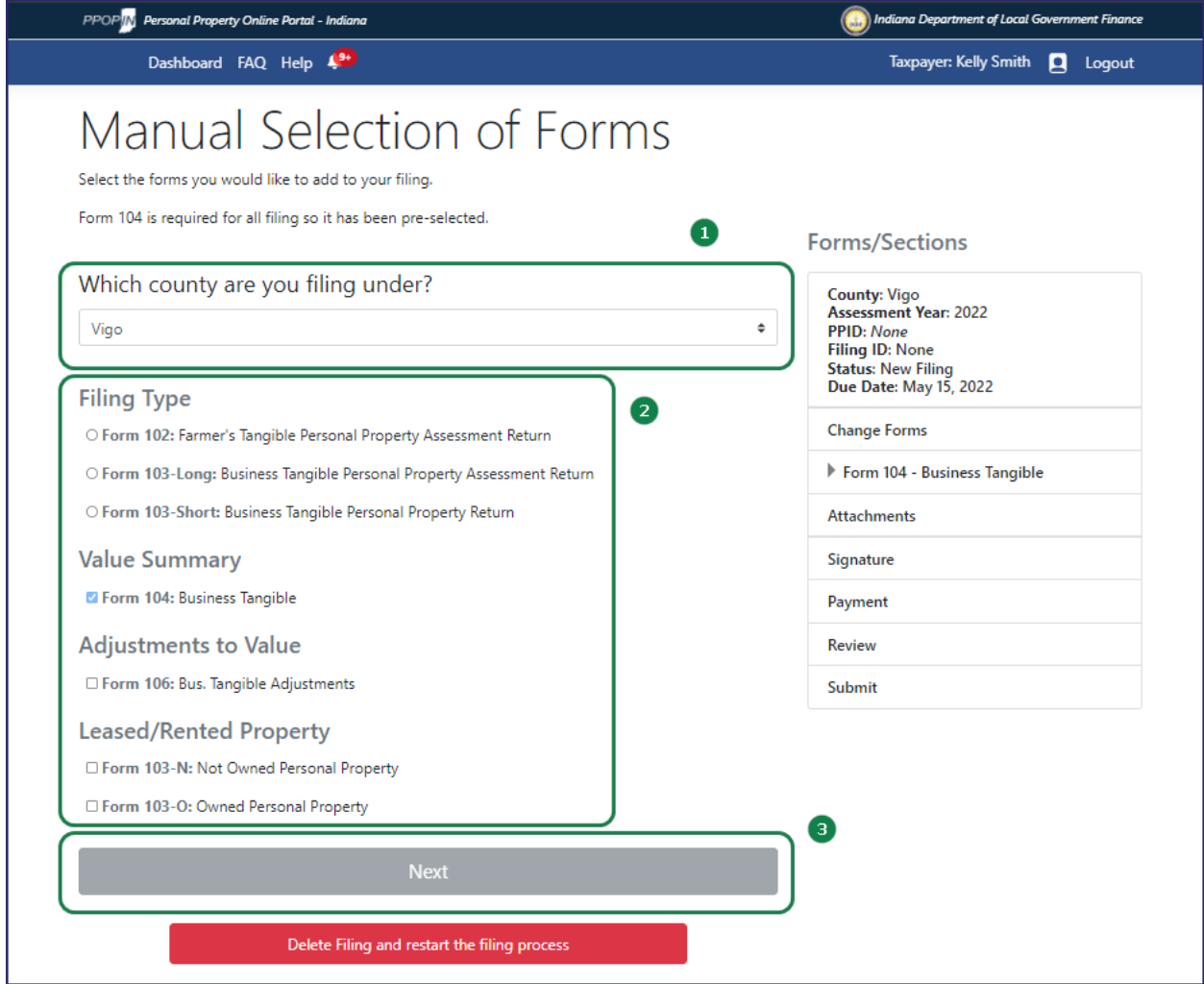

To complete this process, follow these steps:

1. Select the Taxpayer's county you are filing under from the **Which county are you filing under?** drop-down menu field.

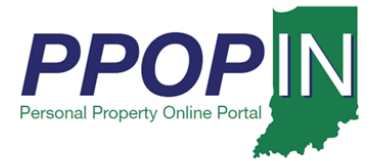

- 2. Select the forms under each heading for your tax filing.
- 3. Click the **Next** button.

#### **Note: Clicking the Next button automatically saves your information in PPOP-IN.**

The *Complete Form* page opens the first tax form. Read through the form, respond to all checkboxes, and type information in all required fields. Red asterisks indicate areas on the form that require completion. The **Forms/Sections** legend on the right displays your progress completing the forms. A red exclamation mark indicates sections that need completion (see [Figure 12\)](#page-10-0).

#### <span id="page-10-0"></span>*Figure 12:* Complete Form *Page*

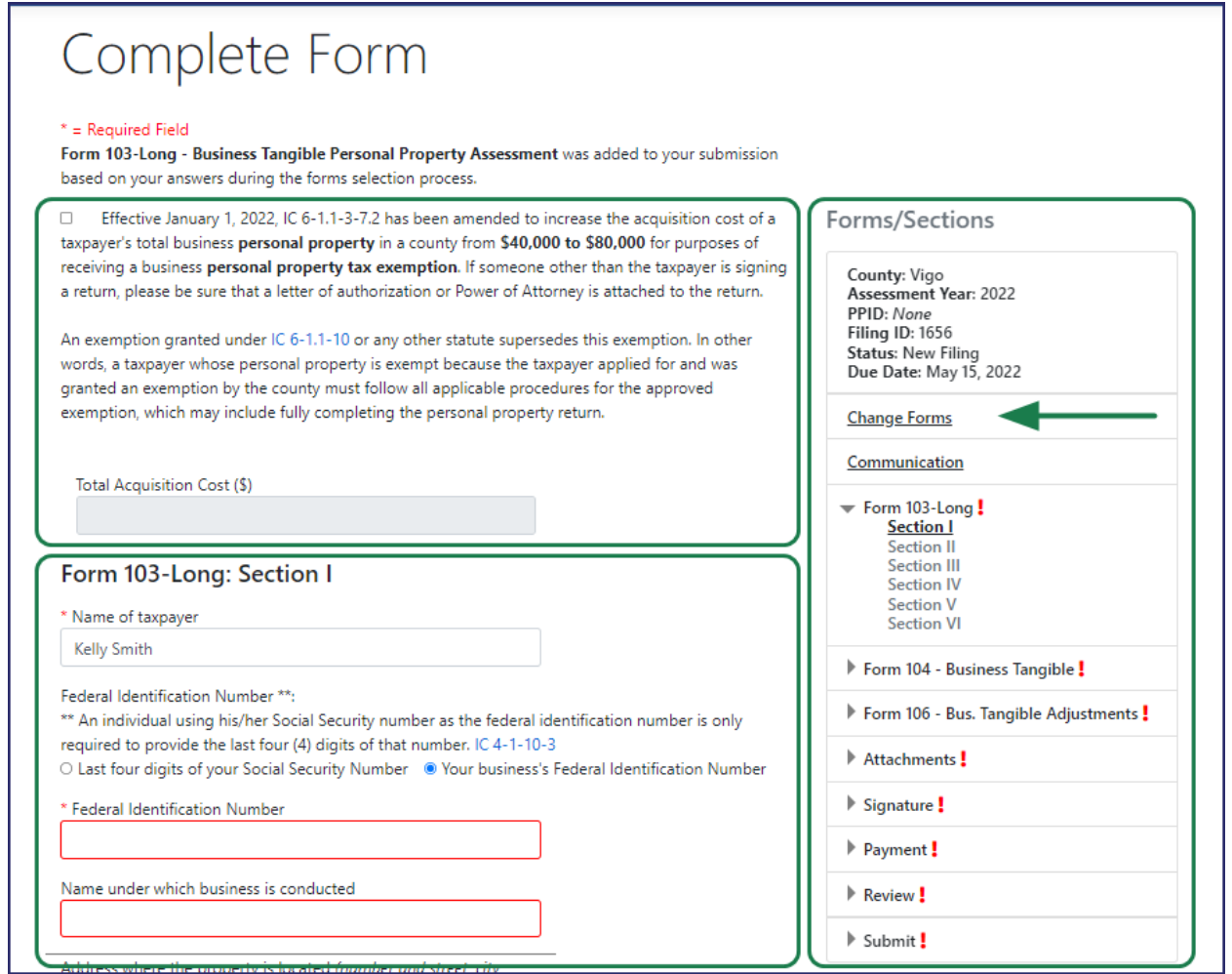

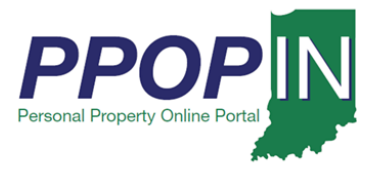

If you want to change the forms and restart the Manual Selection of Forms process, click the *Change forms* hyperlink in the **Forms/Sections** legend. You are returned to the *Choose Forms using the Guided Questions* page to start again (see [Figure 6\)](#page-4-0).

4. After entering all required information on the page, click the **Next** button.

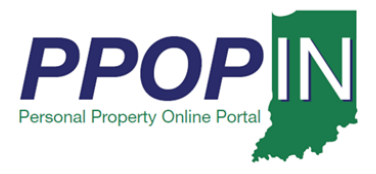

## *Change Filing Process*

If you change your mind and prefer to use one of the alternative methods, click the red **Delete Filing and restart the filing process** button (see [Figure 13\)](#page-12-0).

## <span id="page-12-0"></span>*Figure 13: Change Tax Forms or Change Filing Method*

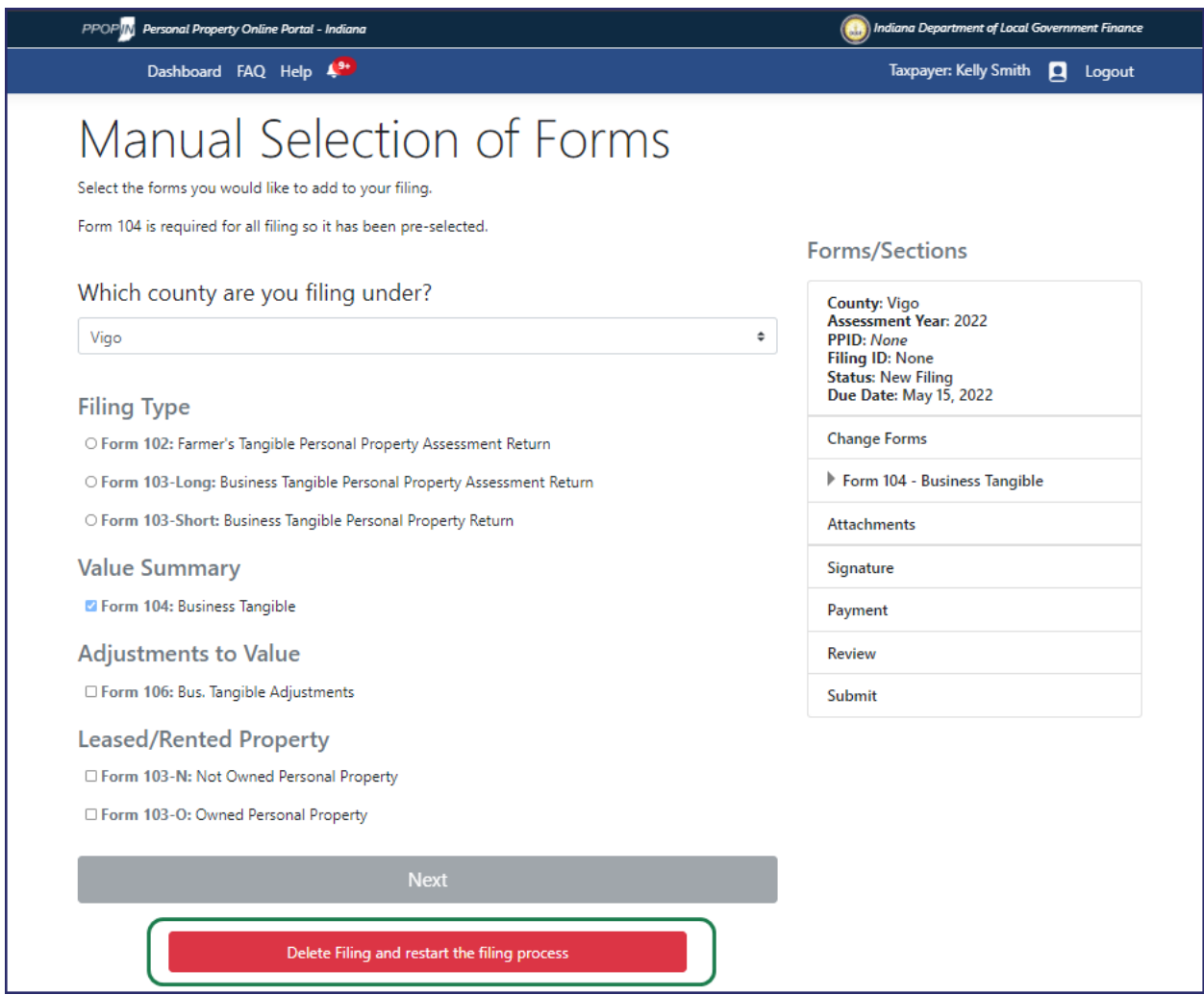

You are returned to the *Choose Your Forms Selection Method* page where you can select a different path for the creation of a new filing. (see [Figure 5\)](#page-3-0).

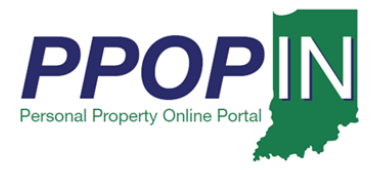

## *Help Section – Manual Selection of Forms Method*

As you click on an area of the page, a gray *Help* section appears on the right side of the page (see [Figure 14\)](#page-13-0). The help information provided is specific to the section of the page where you are currently working.

#### <span id="page-13-0"></span>*Figure 14: Help Section – Manual Selection of Forms Method*

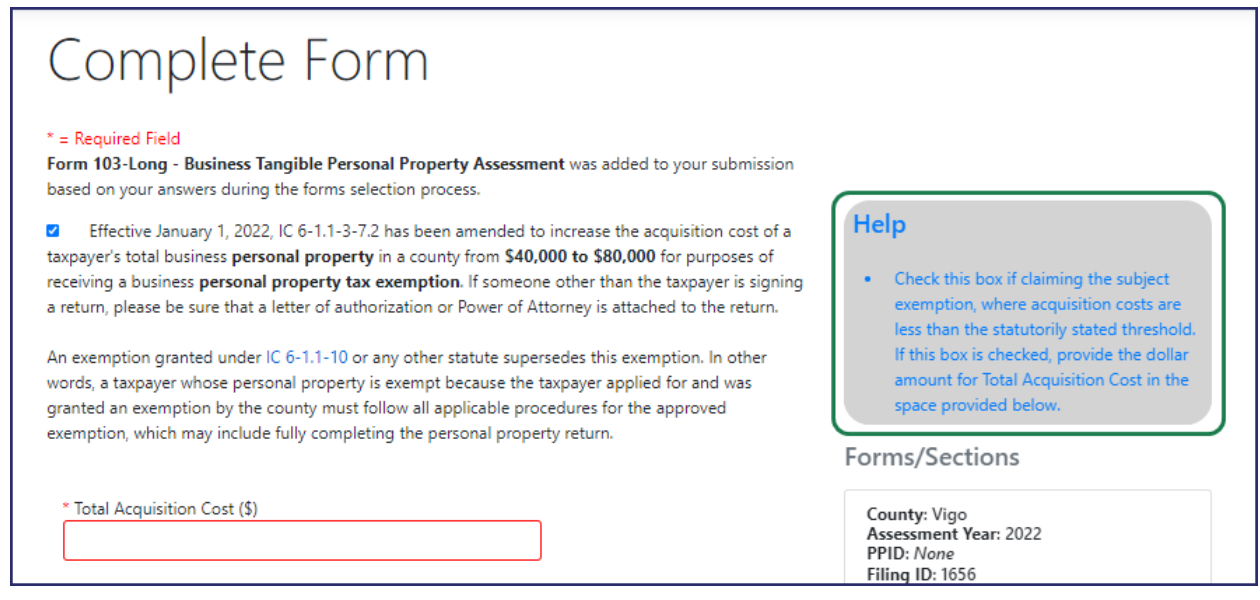

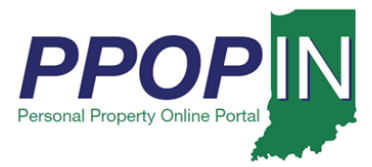

## *Choose Forms Using Roll Forward a Prior Year Return*

Selecting the Roll Forward a Prior Year Return provides you with an opportunity to copy the content of an accepted filing from the prior year to a subsequent year. Though to enable this option, one or more previously accepted returns must be selected from the provided list. (see [Figure 61](#page-4-0)5).

#### **Note: Clicking the Next button automatically saves your information in PPOP-IN.**

### *Figure 15:* Choose Forms Using Roll Forward a Prior Year Return

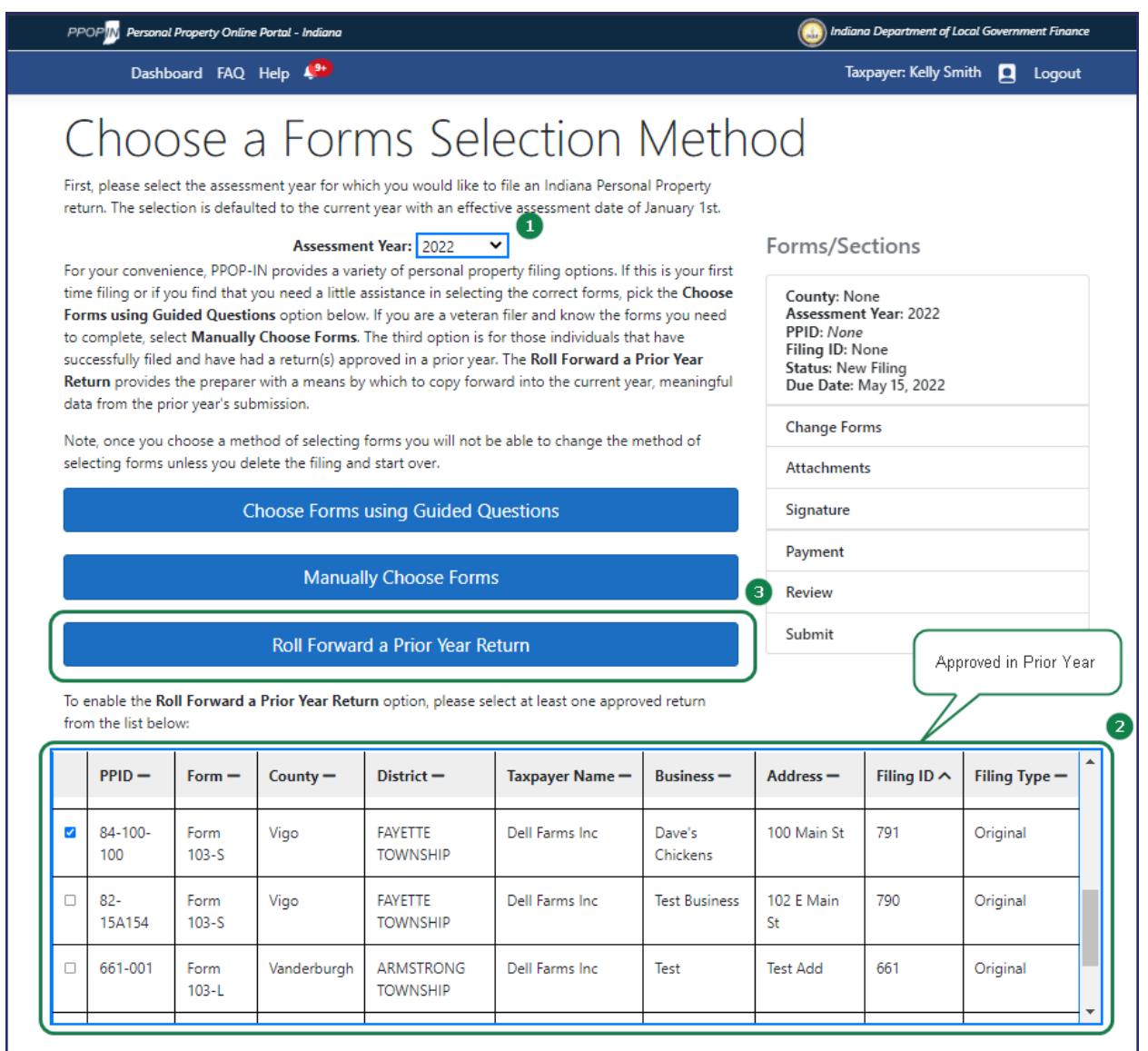

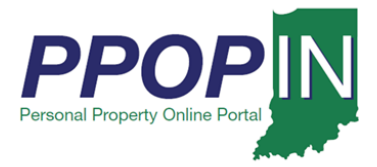

To utilize this third option, follow these steps:

- 1. Select the **Assessment Year** for which you would like to submit a filing.
- 2. From the list of filings "Accepted" by the local assessing official in the year prior to the selected **Assessment Year**, choose one or more records you wish to roll forward.
- 3. Click the **Roll Forward a Prior Year Return** button.
- 4. A filing(s) will be generated for the selected **Assessment Year** upon acknowledgement of the **Roll Forward Filing** disclaimer. Select the **Create Filing(s)** button to confirm (see Figure 16).

#### *Figure 16:* Roll Forward Filing disclaimer

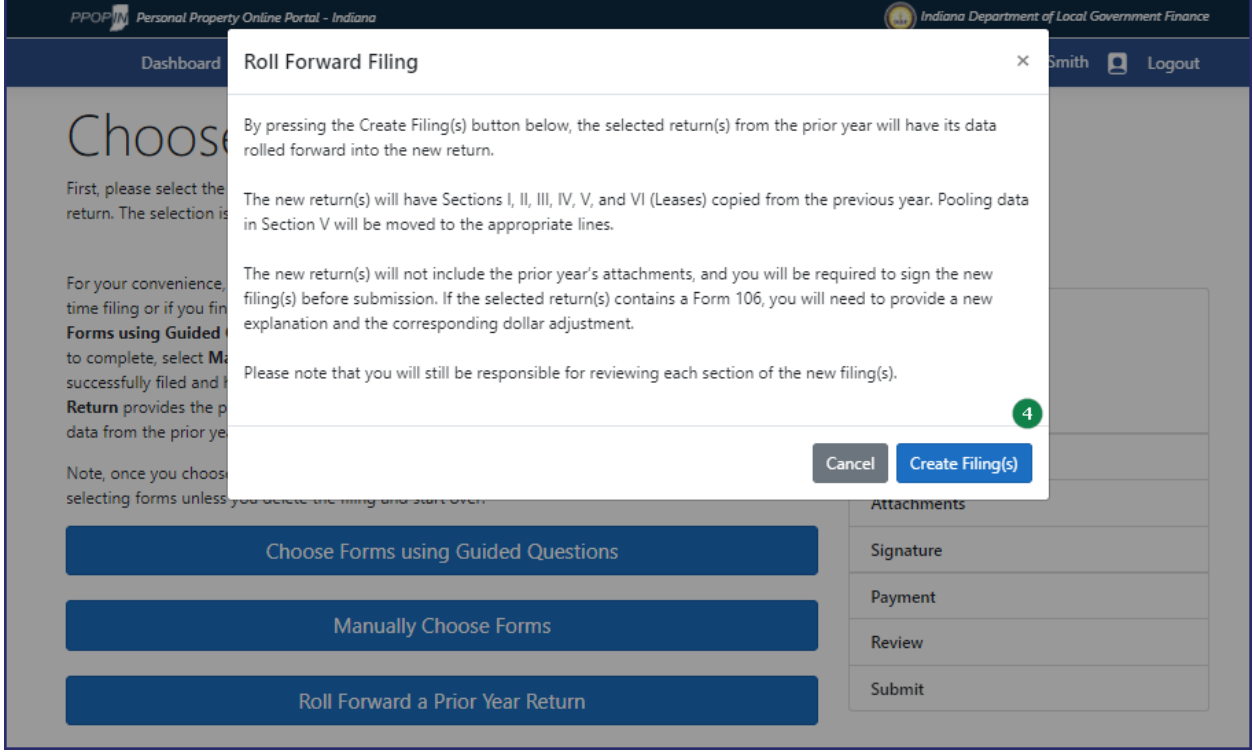

**Note: If you selected multiple returns to be rolled forward from filings Accepted in the prior year, you will be routed to the View Filings page where each newly created filing can be opened, completed, and submitted. For single selections from the prior year, you will be presented with Section I of the subject new filing.**

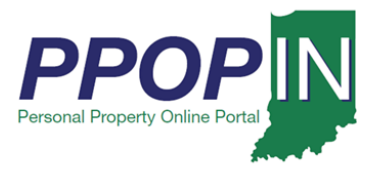

## *Completing Forms*

To complete the forms, follow these steps:

- 1. Type the required information on each form.
- 2. Click the **Next** button to go to the next form.

After entering the required information on each form, the red exclamation mark in the **Forms/Sections** legend turns to a green check mark to indicate completion (see [Figure 157](#page-16-0)).

#### <span id="page-16-0"></span>*Figure 157: Complete – Green Check Marks*

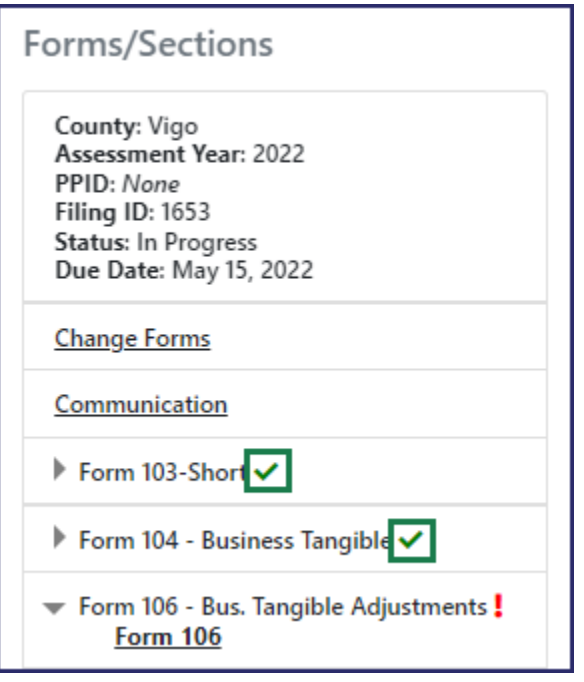

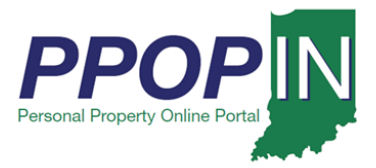

## *Adding Attachments*

To add attachments, follow these steps:

- 1. Add the required supporting documents as attachments.
- 2. Select the appropriate type from the **Choose type** drop-down menu field (see [Figure 16\)](#page-17-0).

#### <span id="page-17-0"></span>*Figure 16: Attachments*

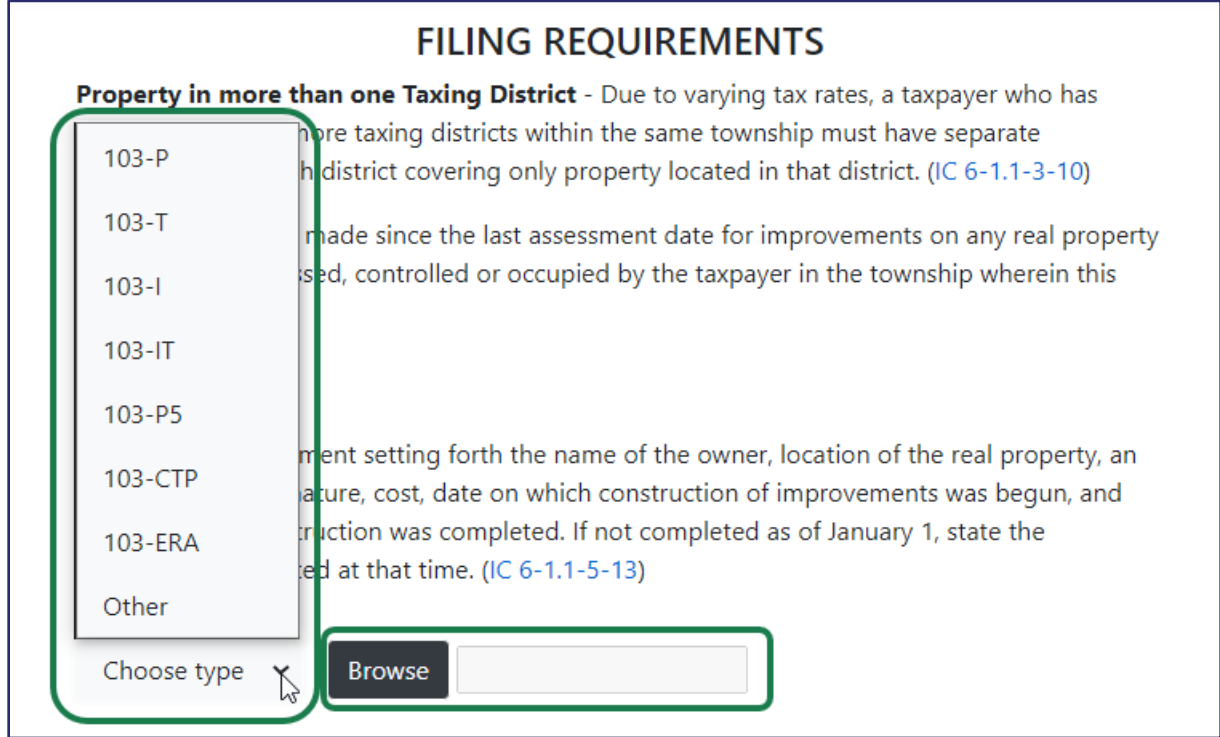

- 3. Click the **Next** button.
- 4. Continue entering all required information until all forms are complete.

**For instructions on how to attach documents and complete and submit your property tax forms, view the** *Completing and Submitting a Property Tax Filing* **QRG**

**Click the** *Help* **hyperlink on the blue navigation bar to access Job Aids, QRGs, and other documents.**